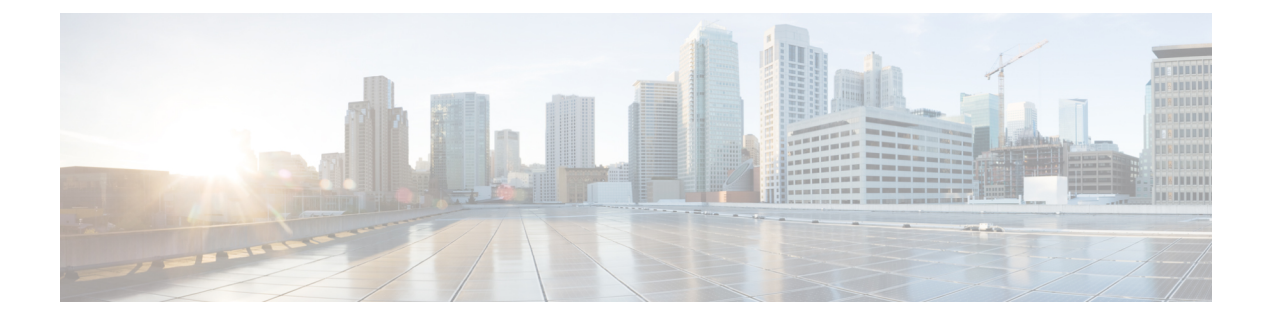

## **Overview**

This chapter includes the following sections:

- Overview of the Cisco UCS C-Series [Rack-Mount](#page-0-0) Server, page 1
- [Overview](#page-1-0) of the Server Software, page 2
- Cisco Integrated [Management](#page-1-1) Controller, page 2
- [Overview](#page-3-0) of the Cisco IMC User Interface, page 4

## <span id="page-0-0"></span>**Overview of the Cisco UCS C-Series Rack-Mount Server**

The Cisco UCS C3260 is a modular, dense storage server with dual M3 or M4 server nodes, optimized for large datasets used in environments such as big data, cloud, object storage, and content delivery.

The UCS C3260 chassis is a modular architecture consisting of the following modules:

- Base chassis: contains four redundant, hot-pluggable power supplies, eight redundant, hot-pluggable fans, and a rail kit.
- Server Node: one or two M3 or M4 server nodes, each with two CPUs, 128, 256, or 512 GB of DIMM memory, and a pass-through controller or a RAID card with a 1 GB or 4 GB cache.
- System I/O Controller (SIOC): one or two System I/O Controllers, each of which includes an integrated 1300-series virtual interface capability.
- Optional Drive Expansion Node: Large Form Factor (LFF) 3.5-inch drives in a choice of capacities.
- Hard Drives: Up to 56 top-loading Large Form Factor (LFF) HDDs of 4TB, 6TB, 8TB and 10TB capacities.
- Solid State Drives: Optionally up to 28 solid-state disks (SSDs) of 400GB, 800 GB, 1.6TB, and 3.2 TB capacities.
- Solid-State Boot Drives: up to two SSDs per M3 or M4 server node.
- I/O Expander: provides two PCIe expansion slots and accommodates up to two NVMe SSDs.

The enterprise-class UCS C3260 storage server extends the capabilities of Cisco's Unified Computing System portfolio in a 4U form factor that delivers the best combination of performance, flexibility, and efficiency gains.

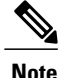

An M3 Server Node has Intel E5-2600 V2 CPUs and DDR-3 DIMMs. An M4 Server Node has Intel E5-2600 v4 CPUs and DDR-4 DIMMs

### <span id="page-1-0"></span>**Overview of the Server Software**

The Cisco UCS C-Series Rack-Mount Server ships with the Cisco IMC firmware.

#### **Cisco IMC Firmware**

Cisco IMC is a separate management module built into the motherboard. A dedicated ARM-based processor, separate from the main server CPU, runs the Cisco IMC firmware. The system ships with a running version of the Cisco IMC firmware. You can update the Cisco IMC firmware, but no initial installation is needed.

#### **Server OS**

The Cisco UCS C-Series rack servers support operating systems such as Windows, Linux, Oracle and so on. For more information on supported operating systems, see the *Hardware and Software Interoperability for Standalone C-series servers* at [http://www.cisco.com/en/US/products/ps10477/prod\\_technical\\_reference\\_](http://www.cisco.com/en/US/products/ps10477/prod_technical_reference_list.html) [list.html.](http://www.cisco.com/en/US/products/ps10477/prod_technical_reference_list.html) You can use Cisco IMC to install an OS on the server using the KVM console and vMedia.

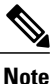

You can access the available OS installation documentation from the *Cisco UCS C-Series Servers Documentation Roadmap* at [http://www.cisco.com/go/unifiedcomputing/c-series-doc.](http://www.cisco.com/go/unifiedcomputing/c-series-doc)

# <span id="page-1-1"></span>**Cisco Integrated Management Controller**

The Cisco IMC is the management service for the C-Series servers. Cisco IMC runs within the server.

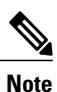

The Cisco IMC management service is used only when the server is operating in Standalone Mode. If your C-Series server is integrated into a UCS system, you must manage it using UCS Manager. For information about using UCS Manager, see the configuration guides listed in the *Cisco UCS B-Series Servers Documentation Roadmap* at [http://www.cisco.com/go/unifiedcomputing/b-series-doc.](http://www.cisco.com/go/unifiedcomputing/b-series-doc)

#### **Management Interfaces**

You can use a web-based GUI or SSH-based CLI or an XML-based API to access, configure, administer, and monitor the server. Almost all tasks can be performed in either interface, and the results of tasks performed in one interface are displayed in another. However, you cannot do the following:

- Use Cisco IMC GUI to invoke Cisco IMC CLI
- View a command that has been invoked through Cisco IMC CLI in Cisco IMC GUI
- Generate Cisco IMC CLI output from Cisco IMC GUI

#### **Tasks You Can Perform in Cisco IMC**

You can use Cisco IMC to perform the following chassis management tasks:

- Power on, power off, power cycle, reset and shut down the server
- Toggle the locator LED
- Configure the server boot order
- View server properties and sensors
- Manage remote presence
- Create and manage local user accounts, and enable remote user authentication through Active Directory
- Configure network-related settings, including NIC properties, IPv4, VLANs, and network security
- Configure communication services, including HTTP, SSH, IPMI Over LAN, and SNMP.
- Manage certificates
- Configure platform event filters
- Update Cisco IMC firmware
- Monitor faults, alarms, and server status
- Set time zone and view local time
- Install and activate Cisco IMC firmware
- Install and activate BIOS firmware
- Install and activate CMC firmware

You can use Cisco IMC to perform the following server management tasks:

- Manage remote presence
- Create and manage local user accounts, and enable remote user authentication through Active Directory
- Configure network-related settings, including NIC properties, IPv4, VLANs, and network security
- Configure communication services, including HTTP, SSH, IPMI Over LAN, and SNMP.
- Manage certificates
- Configure platform event filters
- Update Cisco IMC firmware
- Monitor faults, alarms, and server status
- Set time zone and view local time

#### **No Operating System or Application Provisioning or Management**

Cisco IMC provisions servers, and as a result, exists below the operating system on a server. Therefore, you cannot use it to provision or manage operating systems or applications on servers. For example, you cannot do the following:

• Deploy an OS, such as Windows or Linux

- Deploy patches for software, such as an OS or an application
- Install base software components, such as anti-virus software, monitoring agents, or backup clients
- Install software applications, such as databases, application server software, or web servers
- Perform operator actions, including restarting an Oracle database, restarting printer queues, or handling non-Cisco IMC user accounts
- Configure or manage external storage on the SAN or NAS storage

# <span id="page-3-0"></span>**Overview of the Cisco IMC User Interface**

The Cisco IMC user interface is a web-based management interface for Cisco C-Series servers. The web user interface is developed using HTML5 with the eXtensible Widget Framework (XWT) framework. You can launch the user interface and manage the server from any remote host that meets the following minimum requirements:

- Sun JRE 1.8.0 45 or Sun JRE 1.8.0 51
- HTTP and HTTPS enabled
- Adobe Flash Player 10 or later

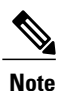

In case you lose or forget the password that you use to log in to Cisco IMC, see the password recovery instructions in the Cisco UCS C-Series server installation and service guide for your server. This guide is available from the *Cisco UCS C-Series Servers Documentation Roadmap* at [http://www.cisco.com/go/](http://www.cisco.com/go/unifiedcomputing/c-series-doc) [unifiedcomputing/c-series-doc.](http://www.cisco.com/go/unifiedcomputing/c-series-doc)

### **Cisco IMC Home Page**

When you first log into Cisco IMC GUI, the user interface looks similar to the following illustration:

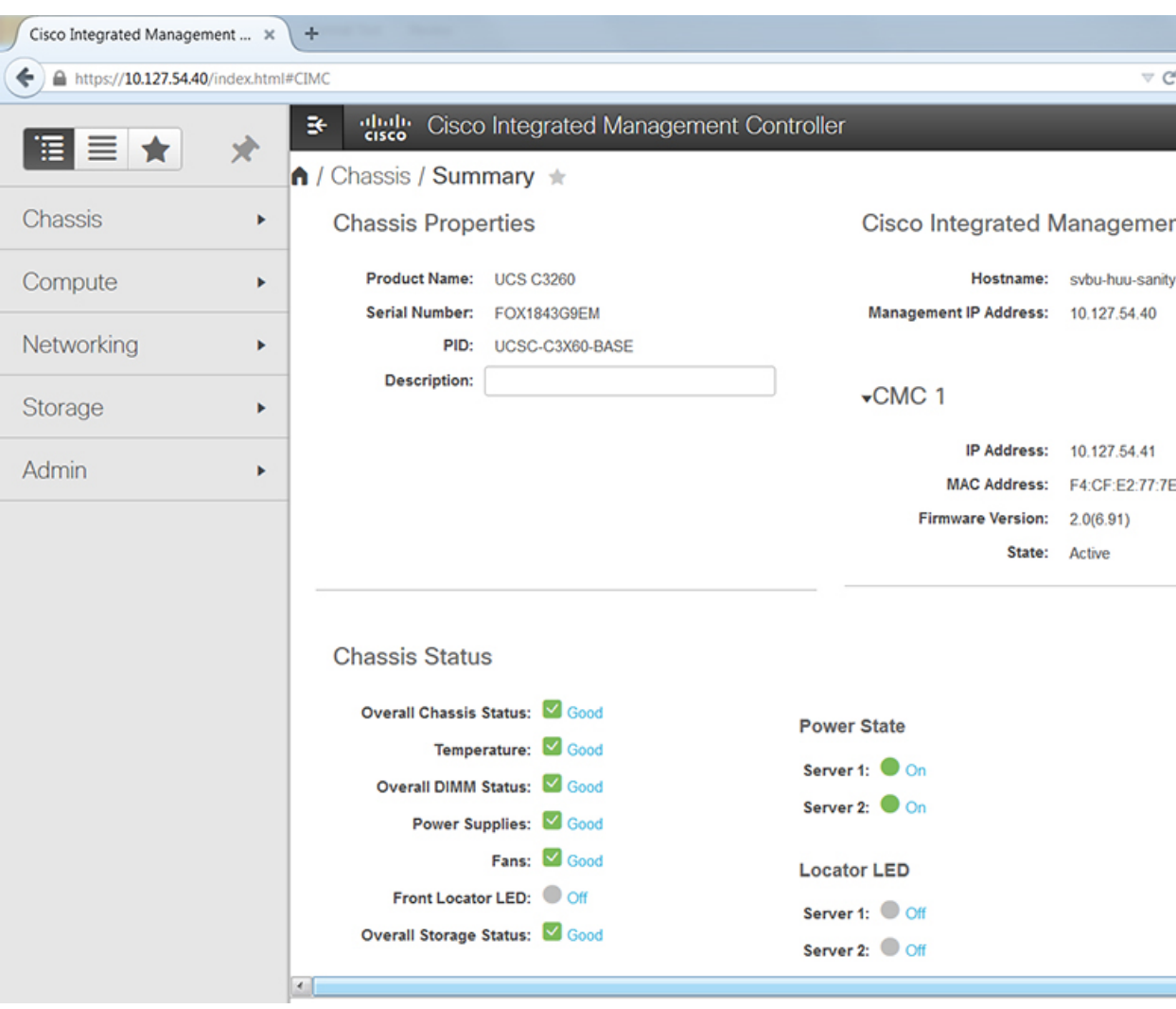

### **Navigation and Work Panes**

Г

The Cisco Integrated Management Controller GUI comprises the **Navigation** pane on the left hand side of the screen and the **Work** pane on the right hand side of the screen. Clicking links on the **Server**, **Chassis**, **Compute**, **Networking**, **Storage** or **Admin** menu in the **Navigation** pane displays the associated tabs in the **Work** pane on the right.

The **Navigation** pane header displays action buttons that allow you to view the navigation map of the entire GUI, view the index, or select a favorite work pane to go to, directly. The **Pin** icon prevents the **Navigation** pane from sliding in once the **Work** pane displays.

The **Favorite** icon is a star shaped button which allows you to make any specific work pane in the application as your favorite. To do this, navigate to the work pane of your choice and click the **Favorite** icon. To access this work pane directly from anywhere else in the application, click the **Favorite** icon again.

The GUI header displays information about the overall status of the chassis and user login information.

I

The GUI header also displays the total number of faults (indicated in green or red), with a **Bell** icon next to it. However, clicking thisicon displaysthe summary of only the critical and major faults of various components. To view all the faults, click the **View All** button to display the **Fault Summary** pane.

The **Navigation** pane has the following menus:

- **Chassis** Menu
- **Compute** Menu
- **Networking** Menu
- **Storage** Menu
- **Admin** Menu

#### **Chassis Menu**

Each node in the **Chassis** menu leads to one or more tabs that display in the **Work** pane. These tabs provides access to the following information:

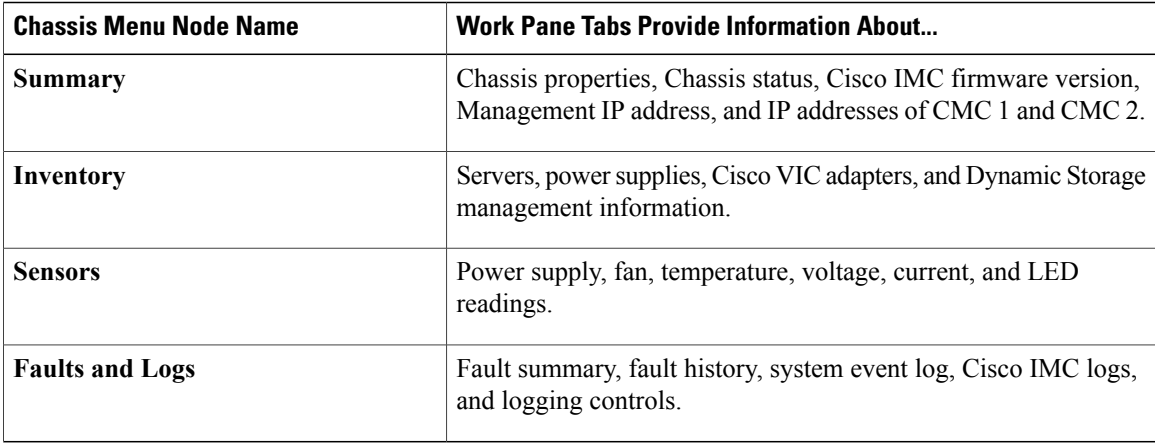

#### **Compute Menu**

The **Compute** menu contains information about the server, and the following information is displayed in the **Work** pane.

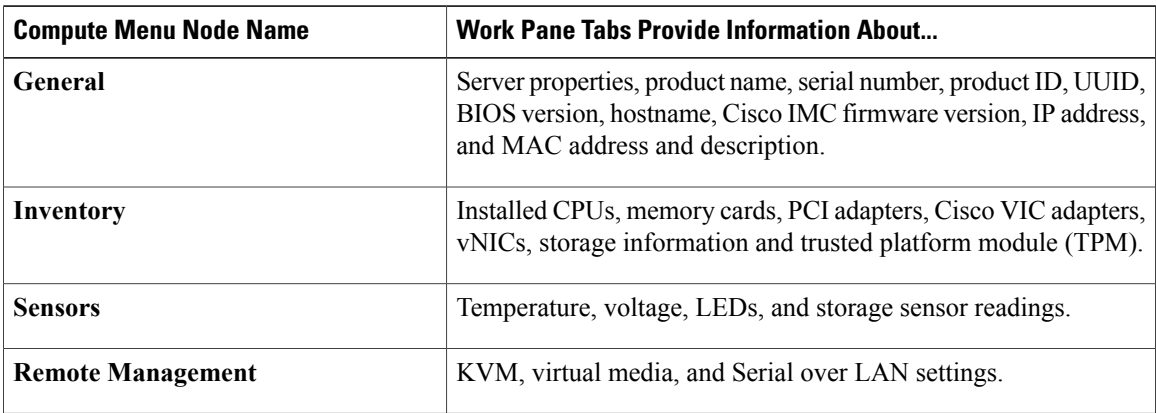

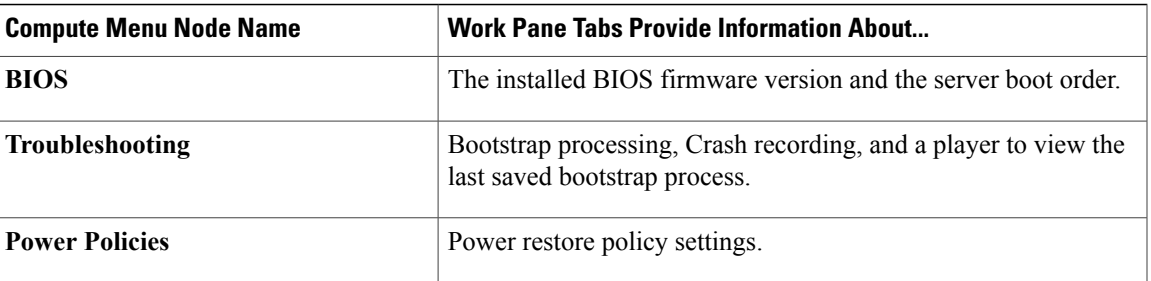

#### **Networking Menu**

Each node in the **Networking** menu leads to one or more tabs that display in the **Work** pane. These tabs provides access to the following information:

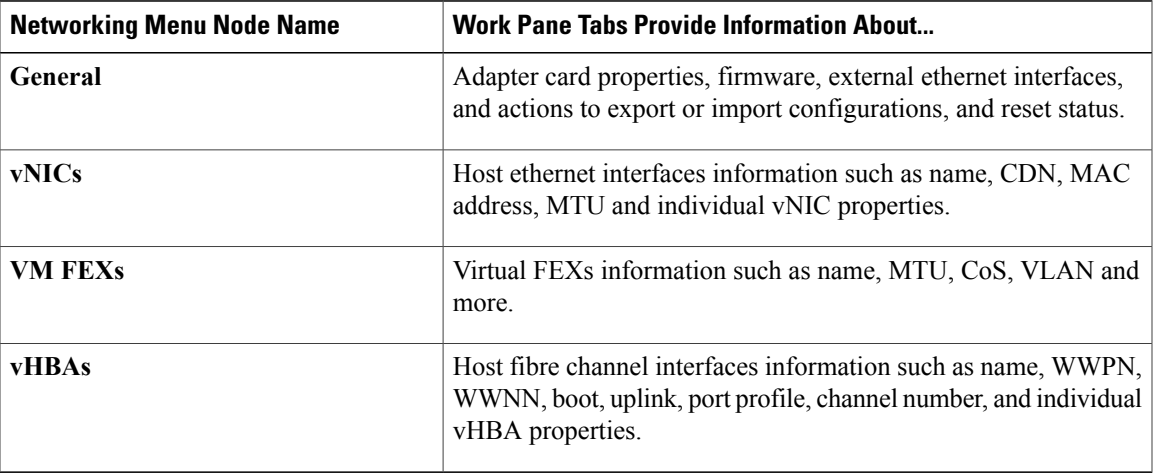

#### **Storage Menu**

Г

Each node in the **Storage** menu corresponds to the LSI MegaRAID controllers or Host Bus Adapters (HBA) that are installed in theCisco UCS C-Series Rack-Mount Servers. Each node leads to one or more tabs that display in the **Work** pane and provide information about the installed controllers.

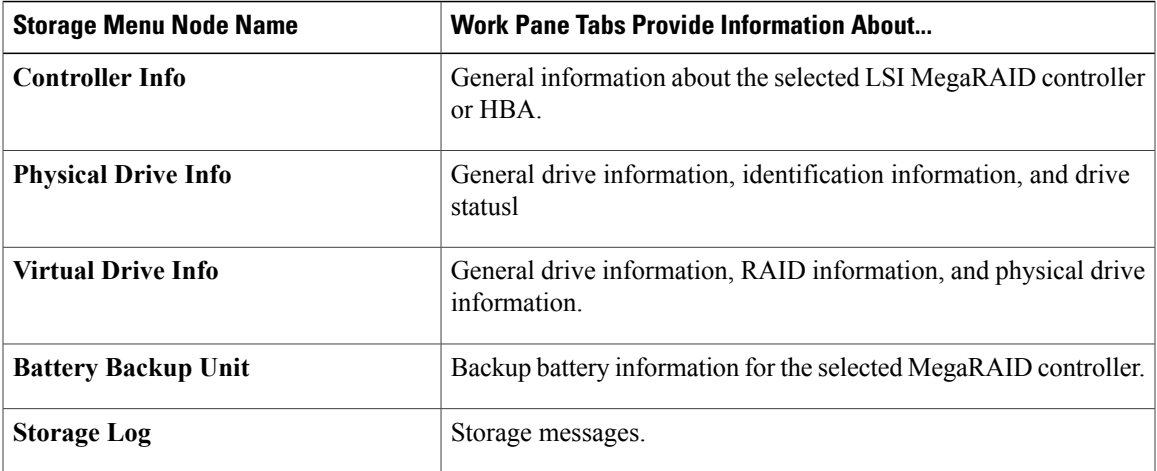

#### **Admin Menu**

Each node in the **Admin** menu leads to one or more tabs that display in the **Work** pane. These tabs provides access to the following information:

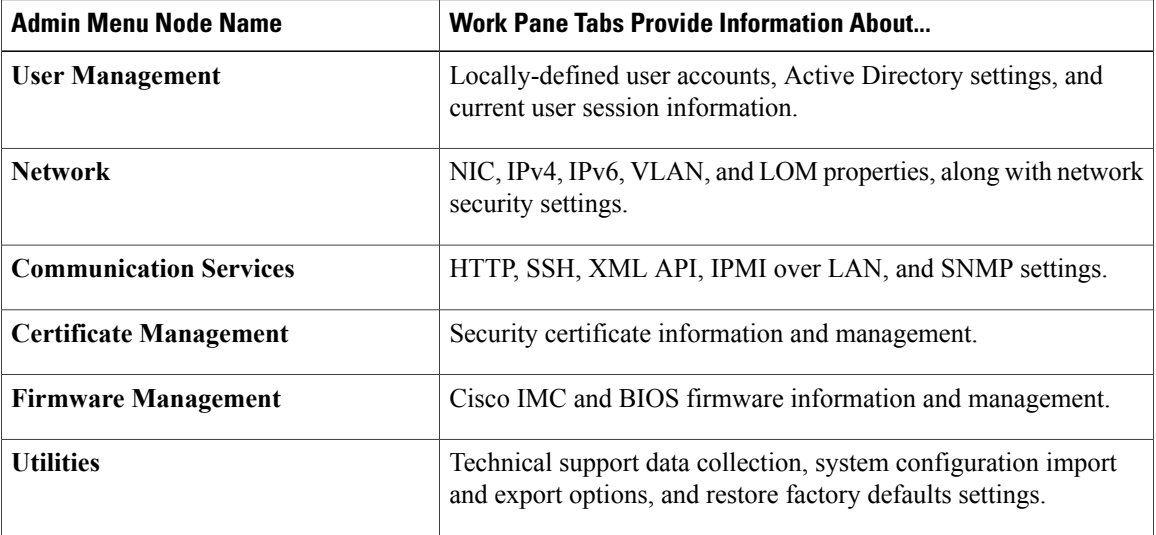

### **Toolbar**

The toolbar displays above the **Work** pane.

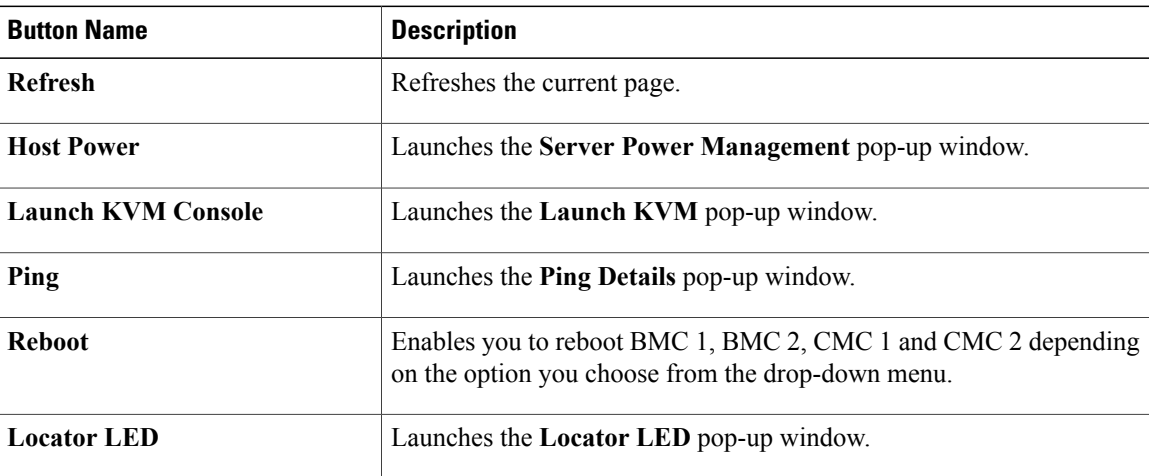

### **Cisco Integrated Management Controller Online Help Overview**

The GUI for the Cisco Integrated Management Controller (Cisco IMC) software is divided into two main sections, a **Navigation** pane on the left and a **Work** pane on the right.

This help system describes the fields on each Cisco IMC GUI page and in each dialog box.

To access the page help, do one of the following:

- In a particular tab in the Cisco IMC GUI, click the **Help** icon in the toolbar above the **Work** pane.
- In a dialog box, click the **Help** button in that dialog box.

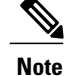

For a complete list of all C-Series documentation, see the *Cisco UCS C-Series Servers Documentation Roadmap* available at the following URL: [http://www.cisco.com/go/unifiedcomputing/c-series-doc.](http://www.cisco.com/go/unifiedcomputing/c-series-doc)

### **Logging into Cisco IMC**

#### **Before You Begin**

If not installed, install Adobe Flash Player 10 or later on your local machine.

#### **Procedure**

- **Step 1** In your web browser, type or select the web link for Cisco IMC.
- **Step 2** If a security dialog box displays, do the following:
	- a) (Optional) Check the check box to accept all content from Cisco.
	- b) Click **Yes** to accept the certificate and continue.
- **Step 3** In the log in window, enter your username and password.
	- When logging in for the first time to an unconfigured system, use **admin**asthe username and**password** as the password. **Tip**

The following situations occur when you login to the Web UI for the first time:

- You cannot perform any operation until you change default admin credentials on the Cisco IMC Web UI.
- You cannot close or cancel the password change pop-up window and opening it in a tab or refreshing the browser page will continue to display the pop-up window. This pop-up window appears when you login after a factory reset.
- You cannot choose the word 'password' as your new password. If this creates problems for any scripts you may be running, you could change it to password by logging back into the user management options, but this is ENTIRELY at your own risk. It is not recommended by Cisco.

#### **Step 4** Click **Log In**.

T

# **Logging out of Cisco IMC**

#### **Procedure**

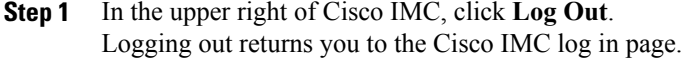

**Step 2** (Optional) Log back in or close your web browser.